## Exporting your Course into a Zip File

1. Click on **Course Admin** of your D2L course.

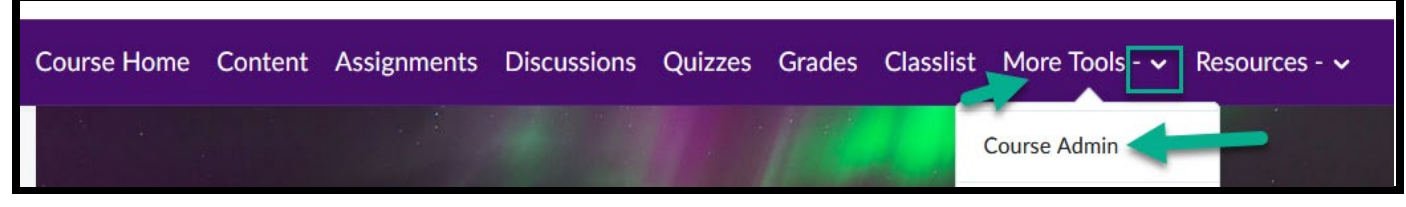

2. Choose **Import/Export/Copy Components**

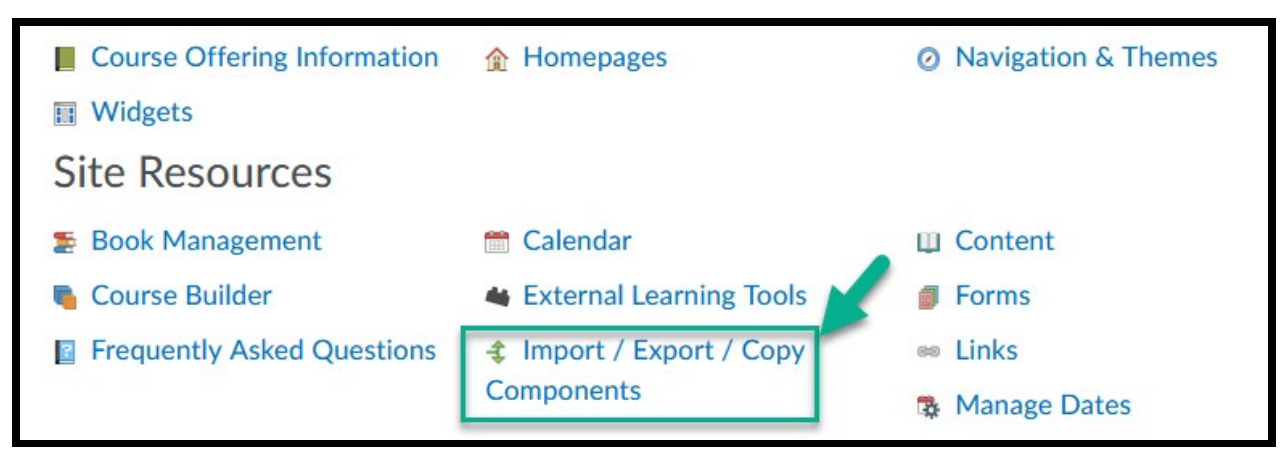

3. Click on first bubble: **Export as Brightspace Package**

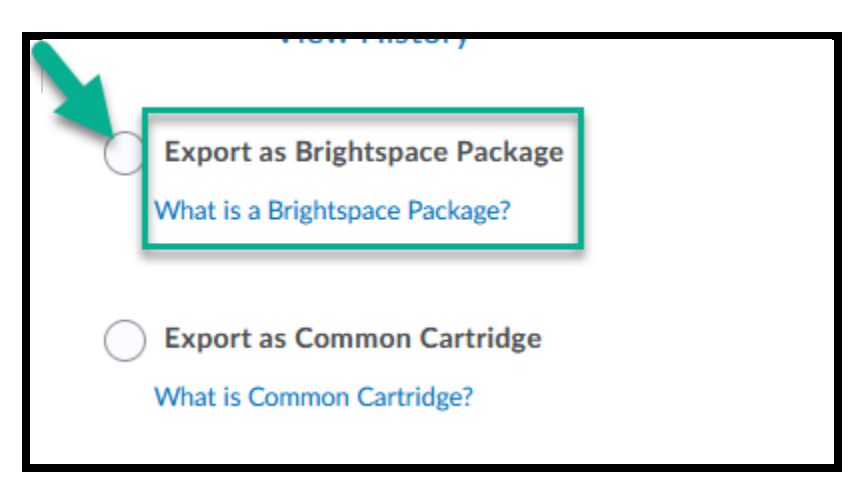

4. Two choices: **Select All Components** or choose individual components. **For larger classes, individual components will need to be chosen separately**.

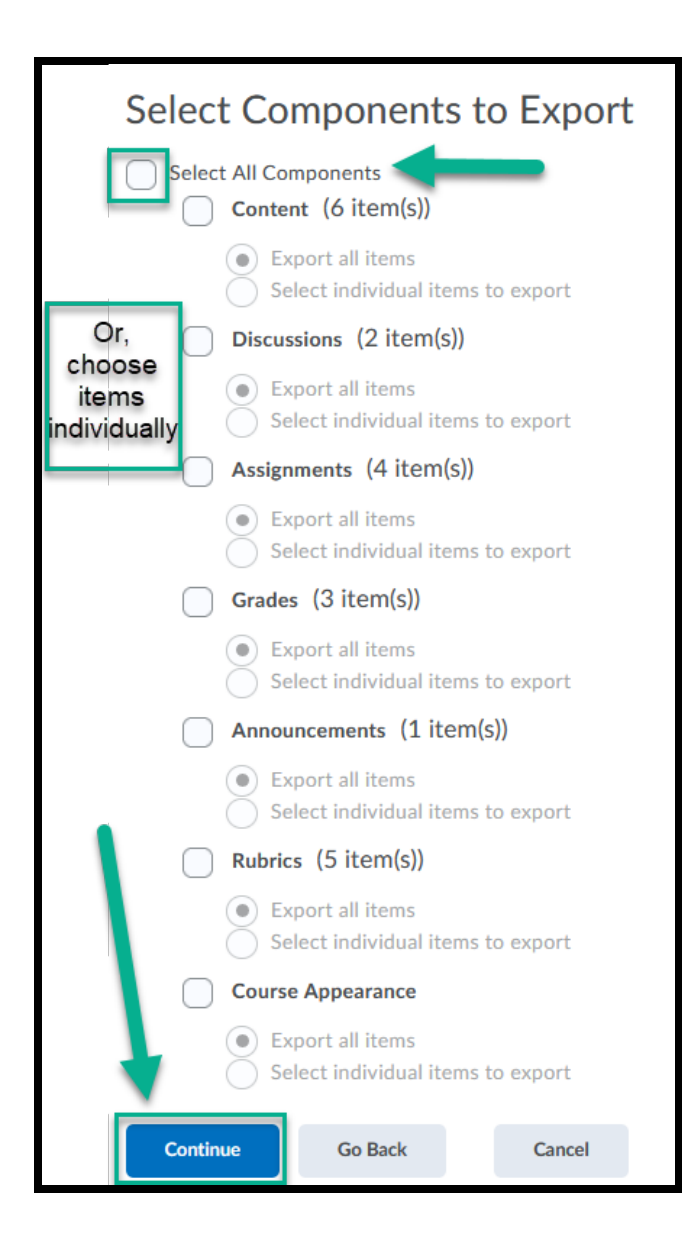

5. Be sure to click on the box to **include course files in package**. You want ALL files to be zipped.

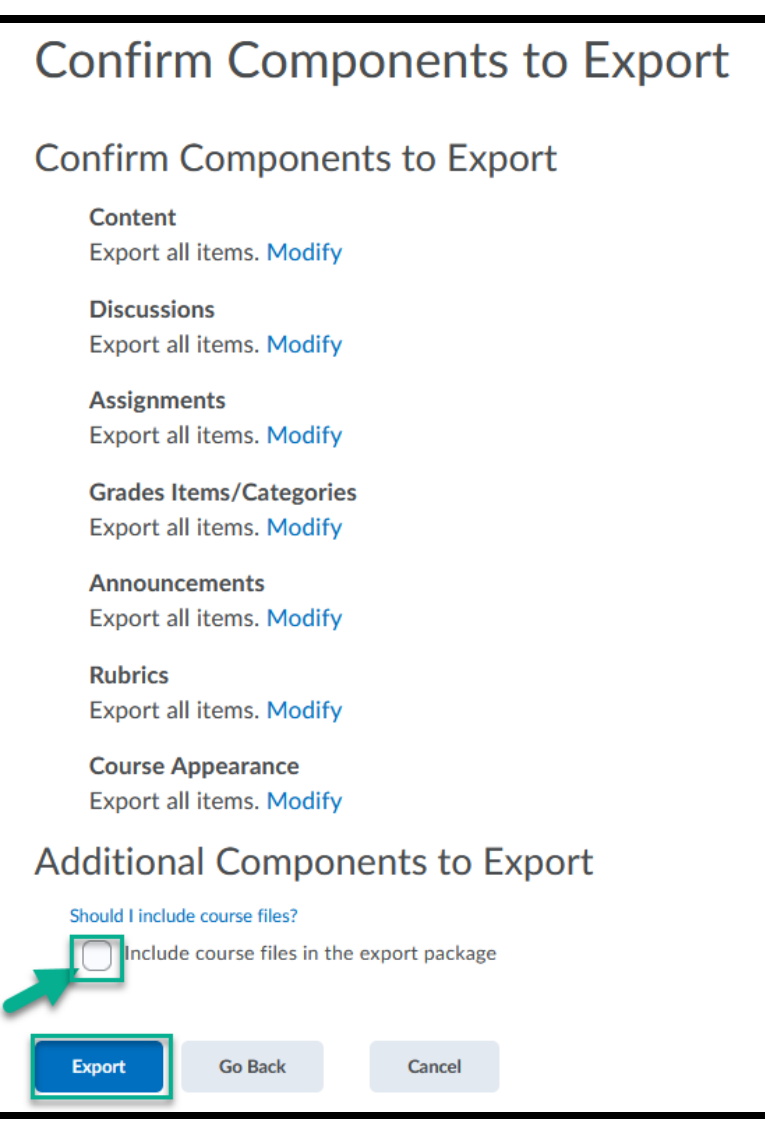

6. Click on the bell when you see the orange dot next to it. Your export is finished. Click on the link for **Export finished**.

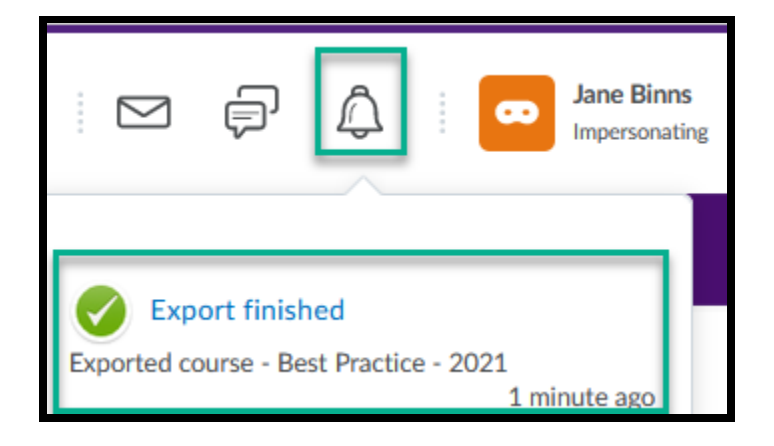

7. Click on blue link to **download export zip package**.

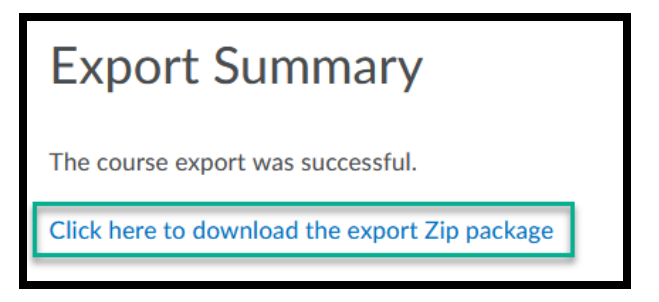

8. **Save your zip file.**

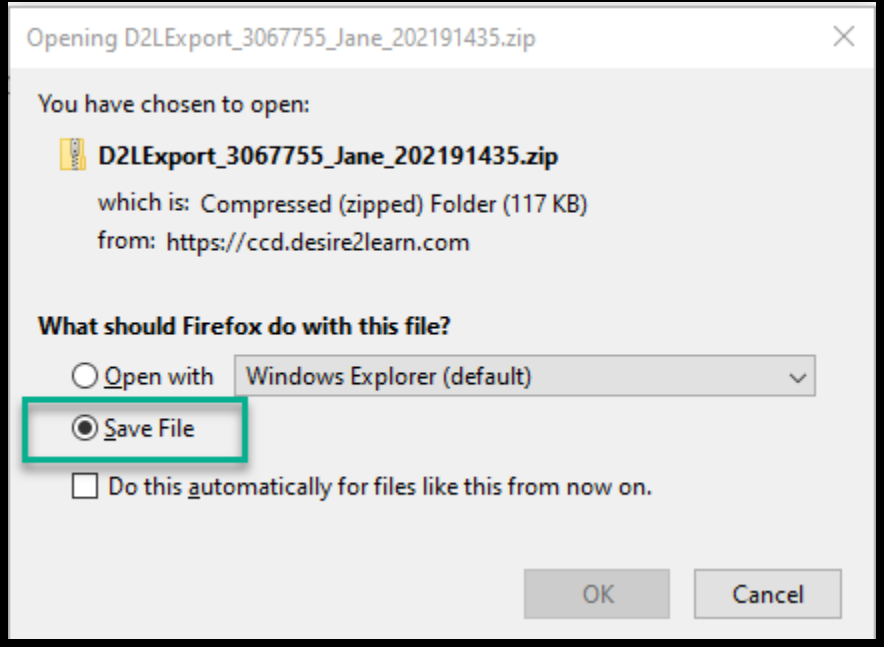